# **Make an Offer Extension User Guide**

#### **Introduction**

Make an Offer extension is an extension that gives Magento store customers a simple way to offer a better deal to the seller based on the offers of other sellers or their personal preference. This extension adds the form to your store product pages, where a customer can fill out a short form and send their request right to the store owners in seconds. With Make an Offer extension, you are able to flexibly manage the offers you get and keep in instant touch with your customers.

#### **Magento Compatibility**

Community Edition 2.1.x, 2.2.x

#### **Installation**

1. Unpack the zip file provided into the root folder of your Magento 2 installation.

2. From a command line run:

bin/magento module:enable Neklo\_Core bin/magento module:enable Neklo\_Makeanoffer bin/magento setup:upgrade bin/magento setup:static-content:deploy

#### **Getting Started — General Configuration**

- 1. To view General Configuration, go to **Stores > Configuration > NEKLO tab** and choose Make an Offer extension.
- 2. To enable the extension for your Magento store, choose "yes" in "Is Enabled" field.

**IMPORTANT NOTE:** if the extension is enabled in General Configuration, Make an Offer button is displayed for all products in all categories on the storefront by default, unless stated otherwise in Catalog settings. Below you will find the instruction how to disable it on all the products.

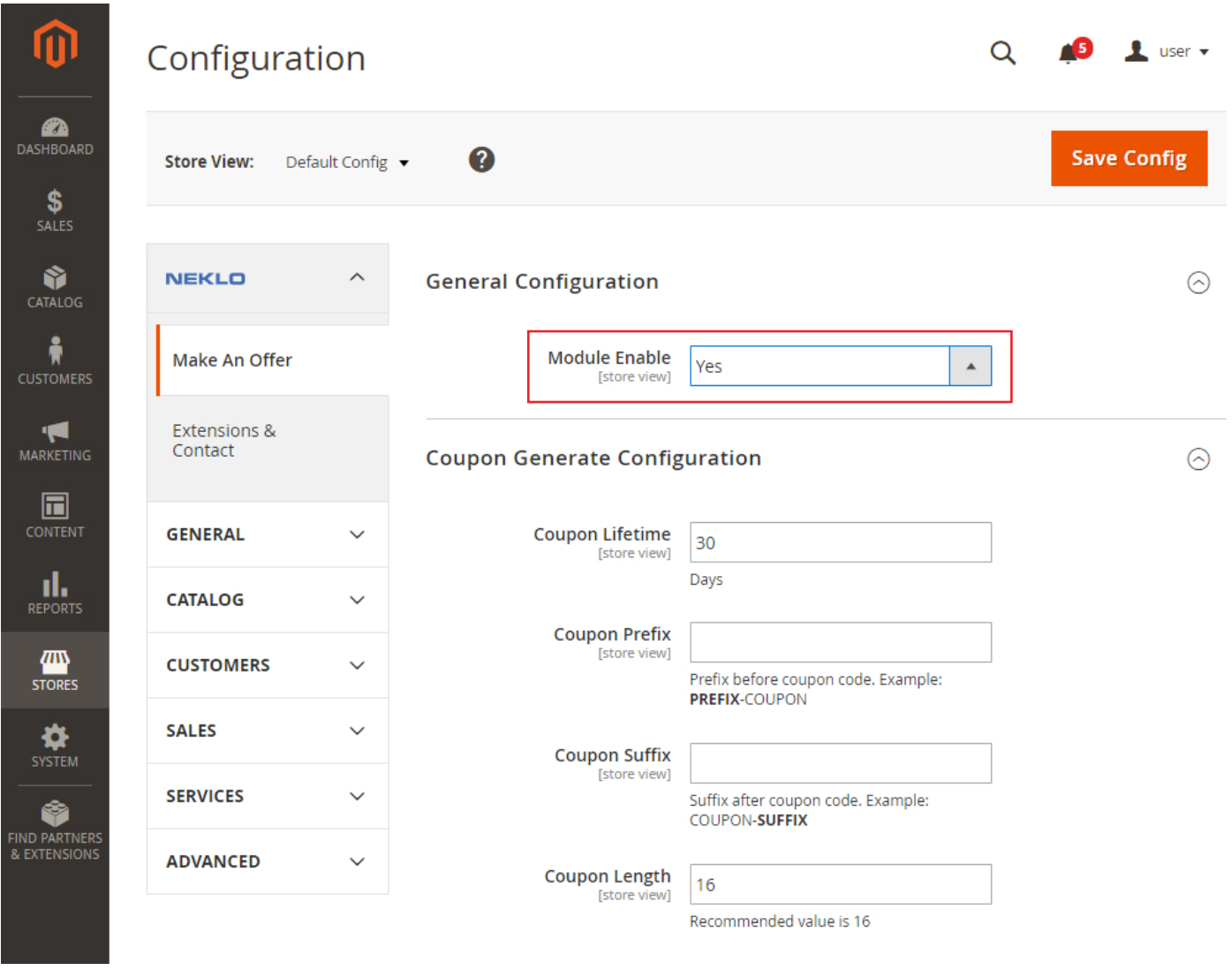

3. Click "Save Config" to apply the changes.

#### **Coupon Configuration**

Coupon Configuration settings allow to customize the coupons that are sent out with accepted offers. There settings are located under **Stores > Configuration > NEKLO > Coupon Configuration tab**. The following settings are available:

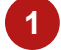

In "Coupon Lifetime" field, you can set for how many days coupons will be valid.

**2**

**3**

**4**

**5**

**6**

2. In "Coupon Prefix" field, you can enter the prefix that will be added to all automatically generated coupons.

In "Coupon Suffix" field, you can enter the suffix that will be added to all automatically generated coupons.

In ""Coupon Length" field, you can set how many symbols the coupons will contain.

In "Dash Every X Characters" field, you can specify where the dashes will be placed in automatically generated coupons.

Click "Save Config" to apply the changes.

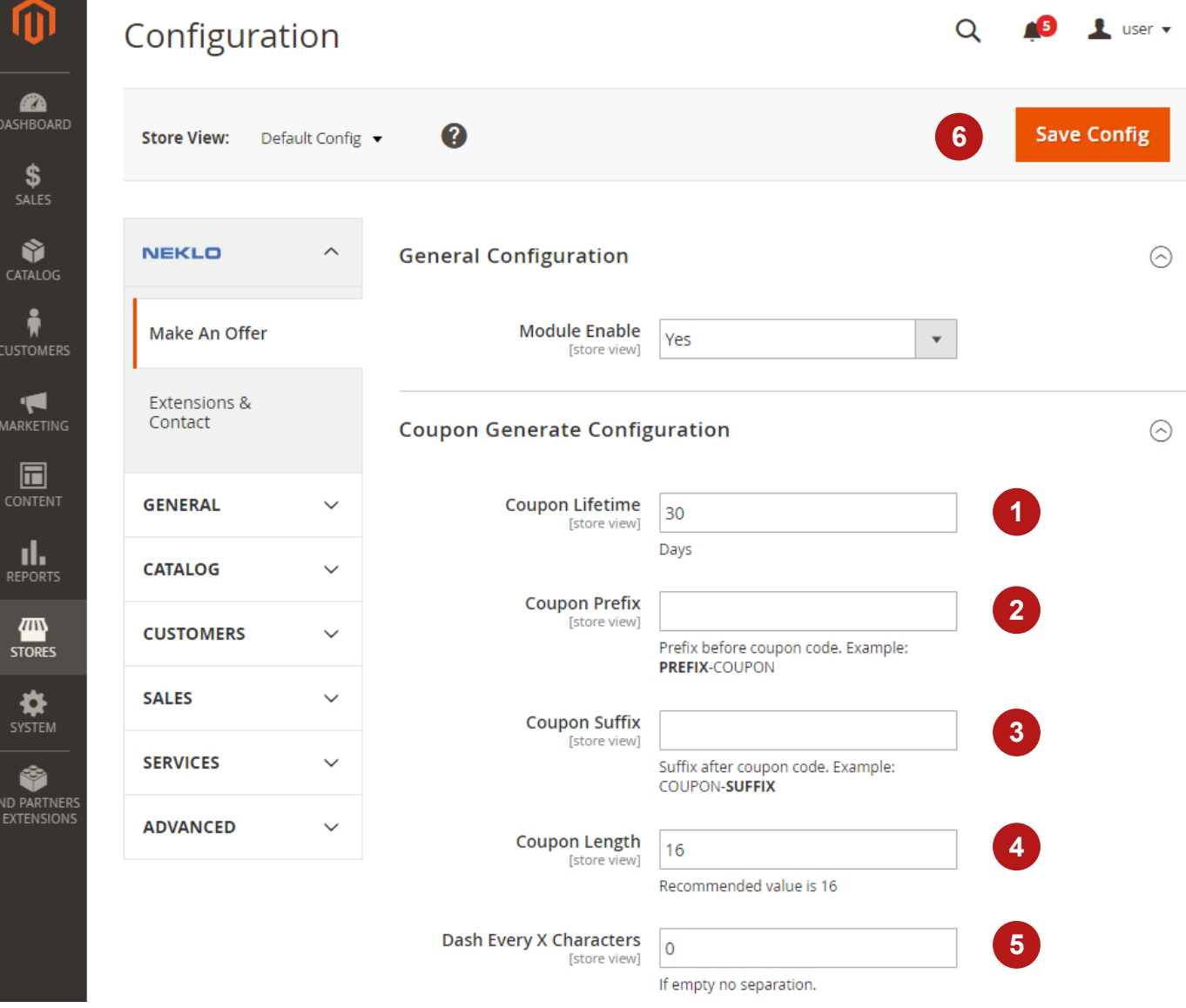

#### **Frontend Settings**

Frontend Settings allow to customize the way the extension looks and works on the storefront. These settings are located under **Stores > Configuration > NEKLO > Coupon Configuration tab**.

In "Display Offer Form As" field, you can choose the display mode for the offer form on the storefront. The options include **Block**, which is build into the page, and a **Popup window**. **1**

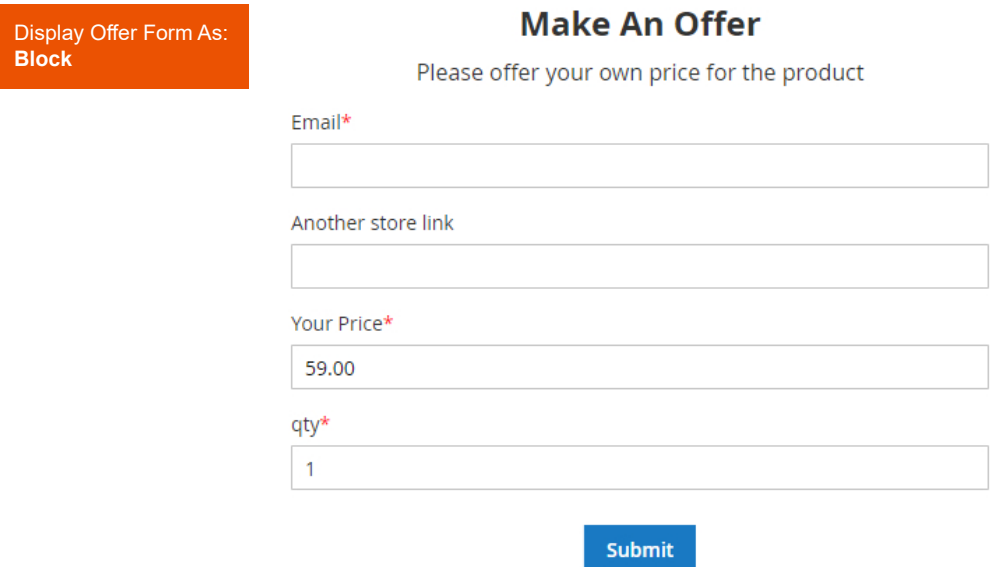

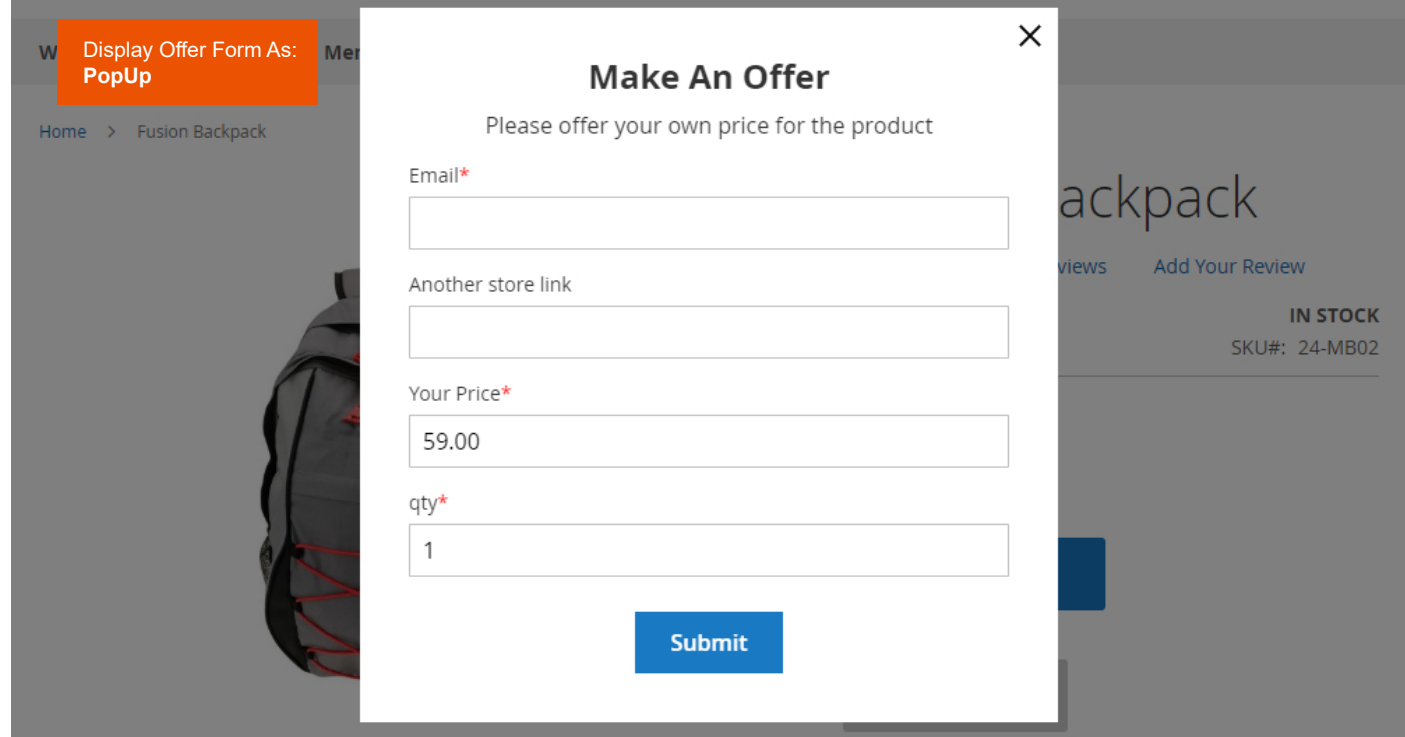

- In "Button Label" field, you can enter name for the button on the product page, that redirects the customer to the offer form. **2**
- In "Short Description" field, you can add a text description to the offer form. The description will be displayed under the offer form title. **3**
- 4. In "Block/Popup" Title field, you can add a title to the offer form. **4**
- In "Success Message" field, you can add the message text which will be displayed after a customer submitted an offer. **5**
- Click "Save Config" to apply the changes. **6**

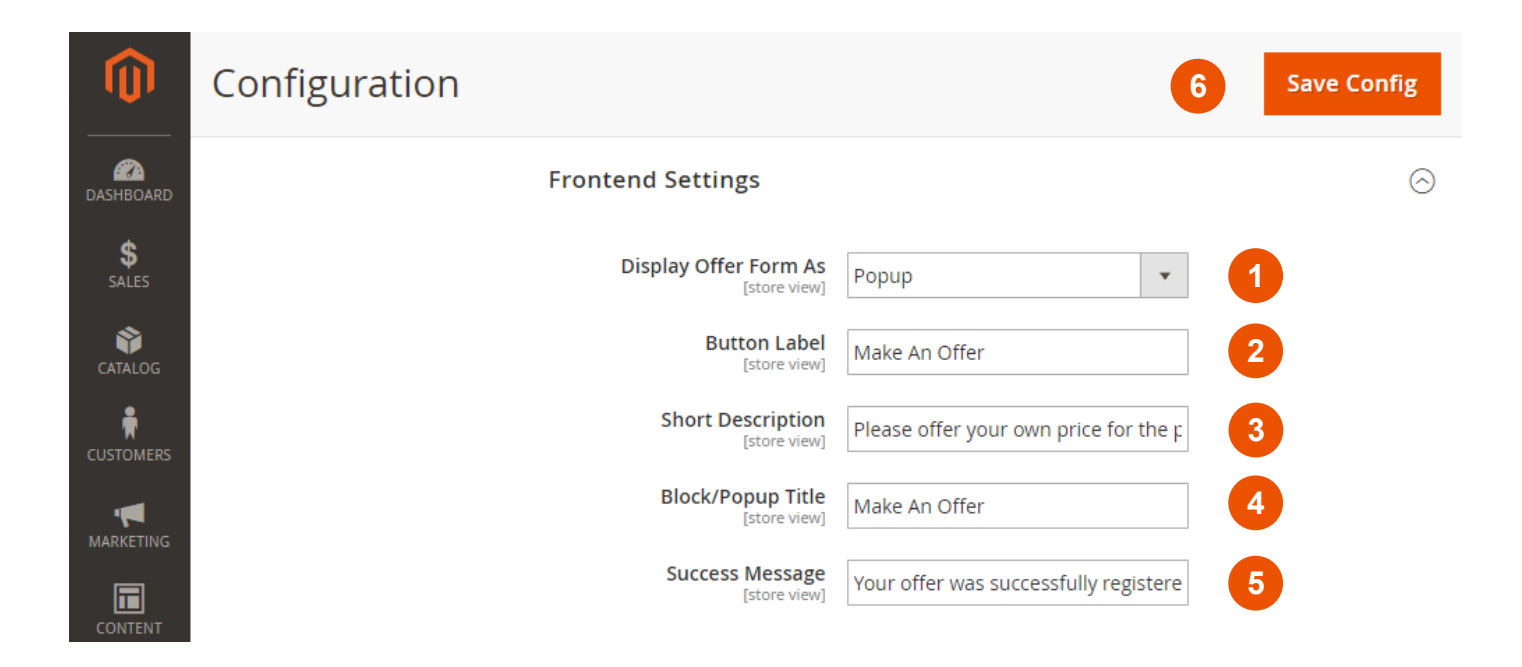

#### **Email Notification Settings**

Email Notification Settings allow to customize the layout of the emails and specify the notification senders and recipients.

1. In "Accept Email Template" drop-down list, you can select the template for the email the customer receives after their offer was accepted.

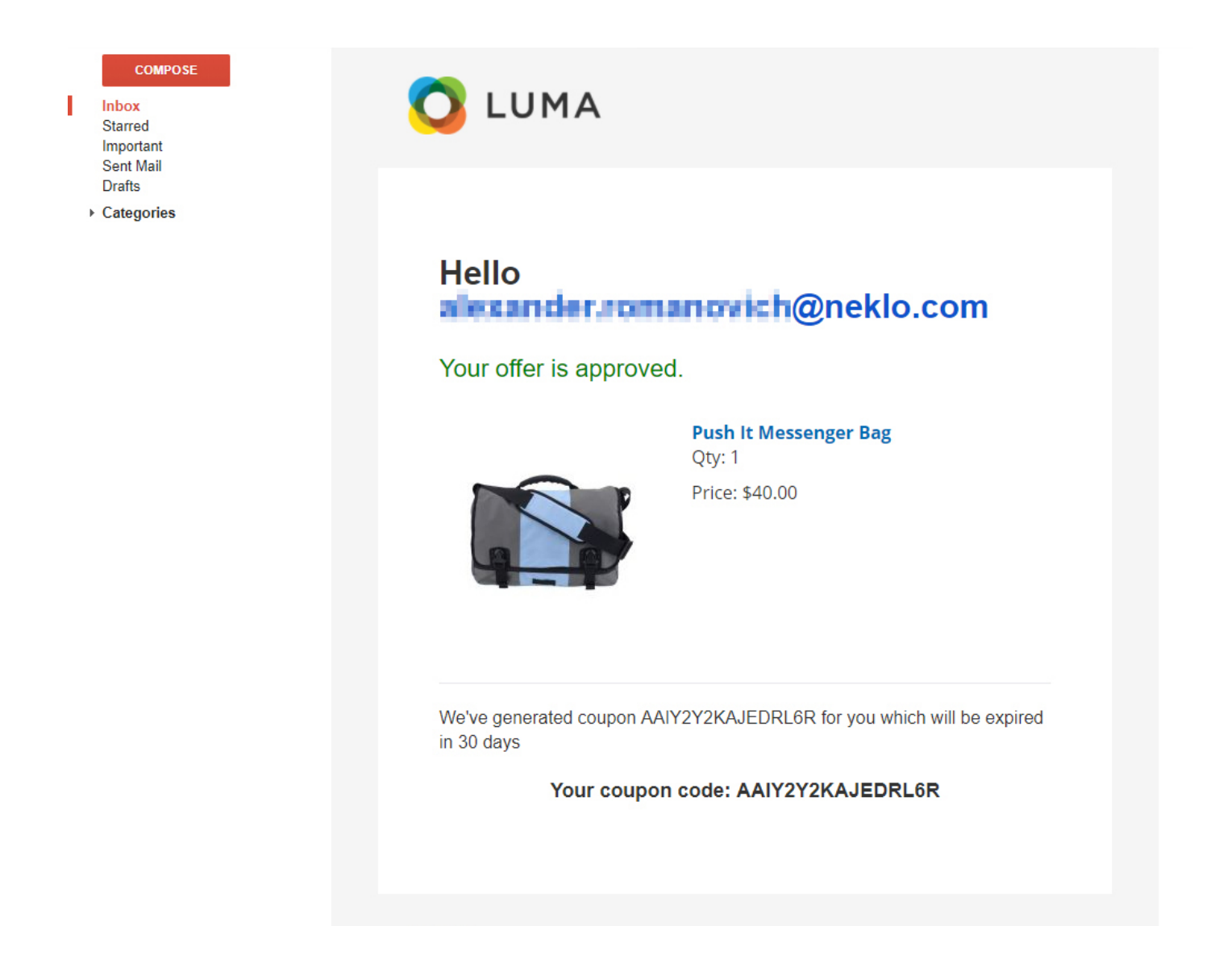

2. In "Decline Email Template" drop-down list, you can select the template for the email the customer receives after their offer was declined.

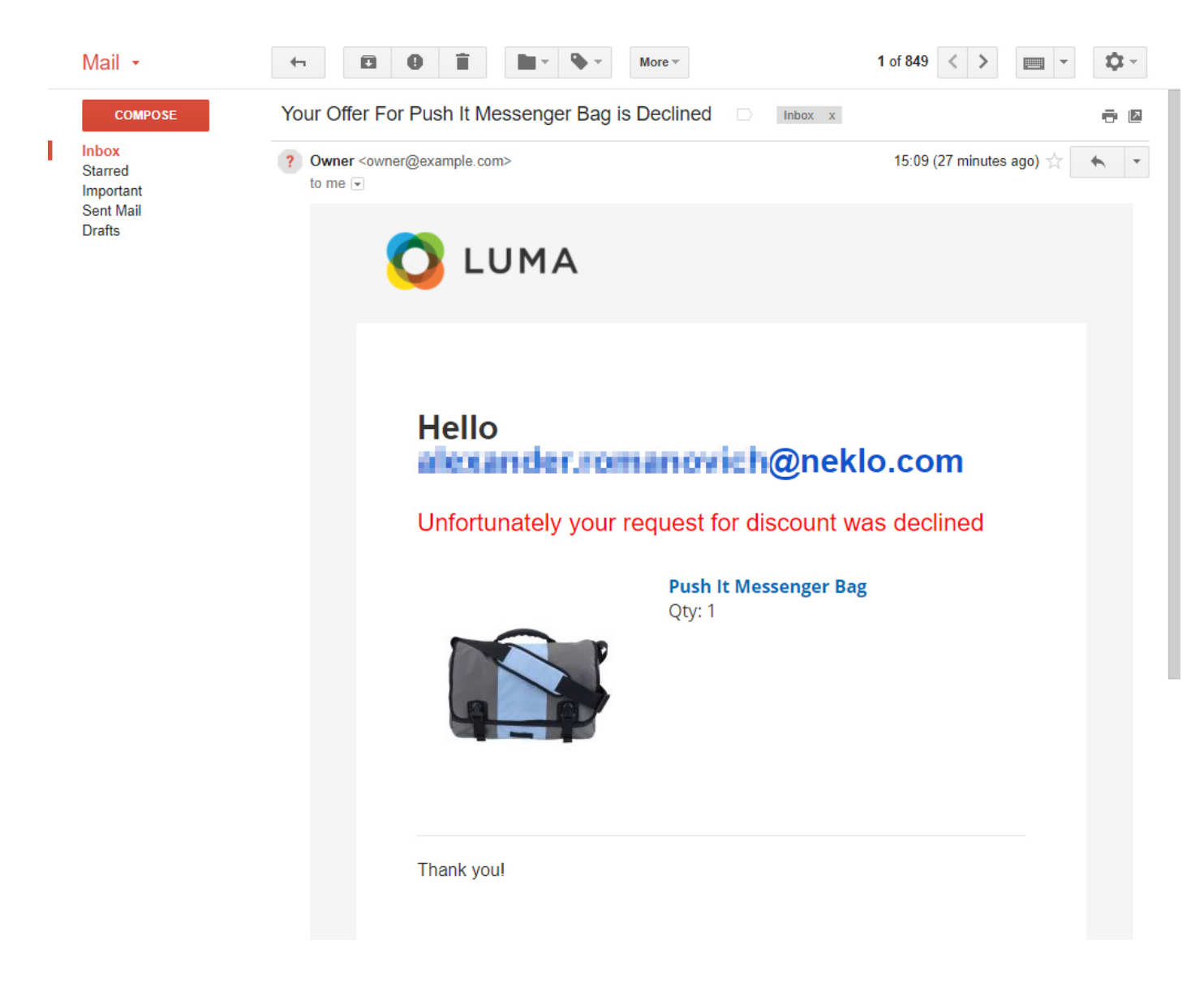

- 3. In "Counter Offer Email Template" drop-down list, you can select the template for the email the customer receives after their offer was returned with a counter offer.
- 4. In "Notify Customer About Created Offer" field, you can enable email notifications customers receive once they submitted the offer.

5. In "Notify Customer About Created Offer Template" drop-down list, you can select a template for the email notification sent to the customer who submitted an offer.

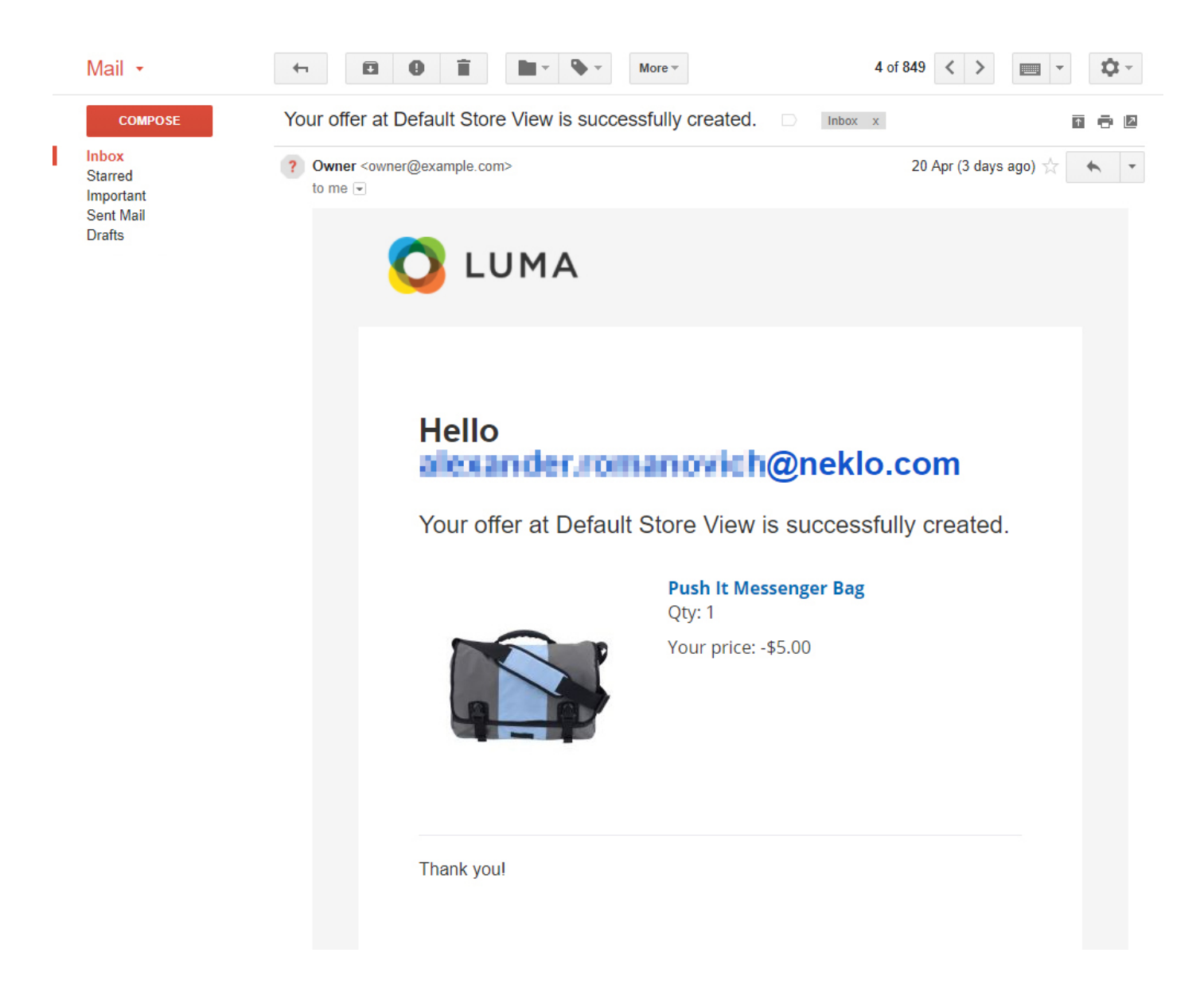

- 6. In "Notify Admin About Created Offer" field, you can enable notification about new offers for the store admins.
- 7. In "New Offer Notification Recipients" field, you can add and delete user emails that will receive notifications about new offers.
- 8. In "Notify Admin About Created Offer Template" drop-down list, you can select the template for the new offer notifications.
- 9. In "Email Sender" drop-down list, you can specify the contact that will be displayed as the notification sender.
- 10. Click "Save Config" to apply the changes.

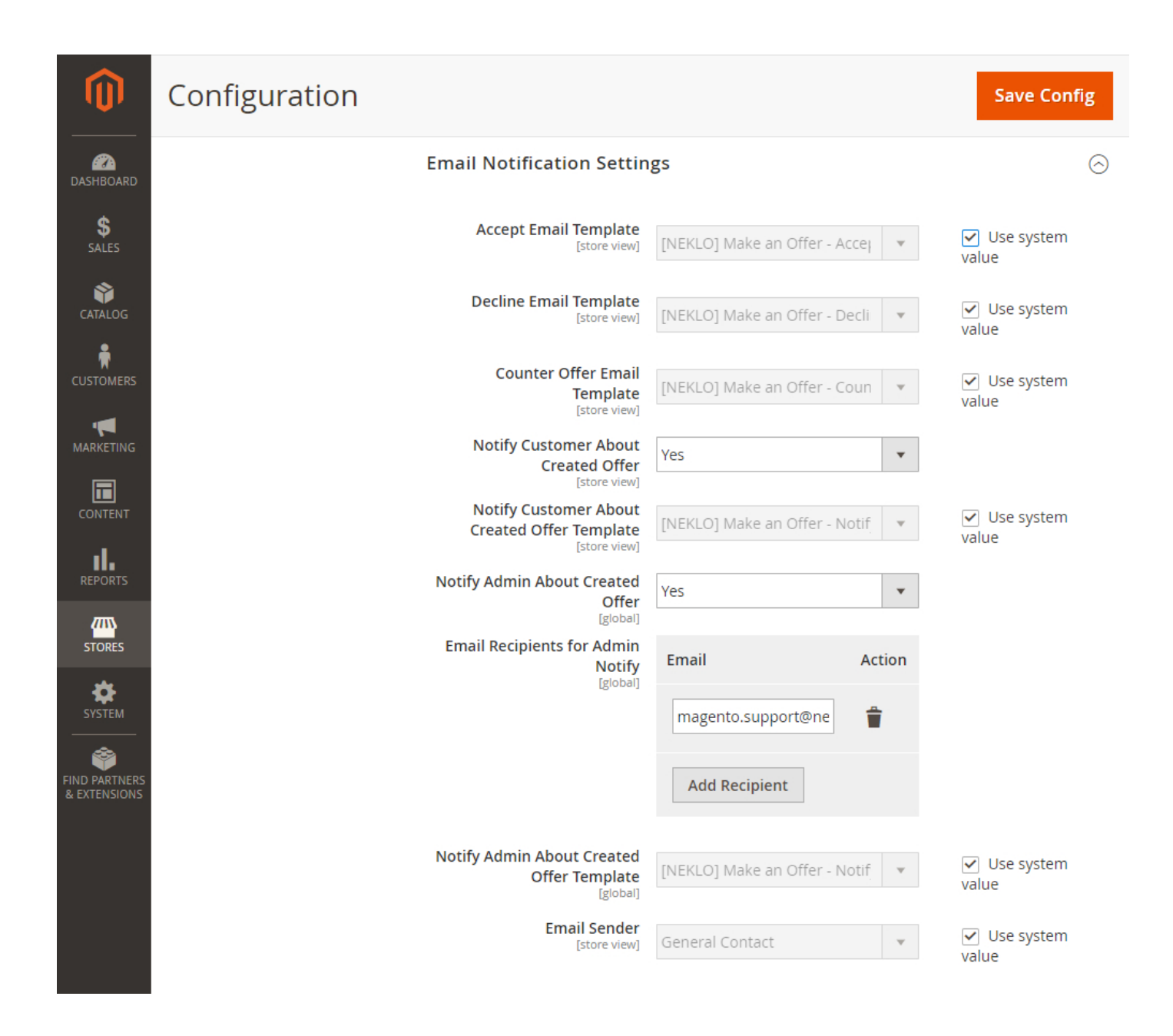

#### **Cron Settings**

Cron settings allow to set when the cron jobs will flush the extension data.

- 1. You can enable automatic record removal for declined offers in "Flush Offers with Declined Status' field.
- 2. In "Flush Offers if Declined Status is Older than" drop-down list you can specify for how long the records about declined offers must stay in the grid.
- 3. Click "Save Config" to apply the changes.

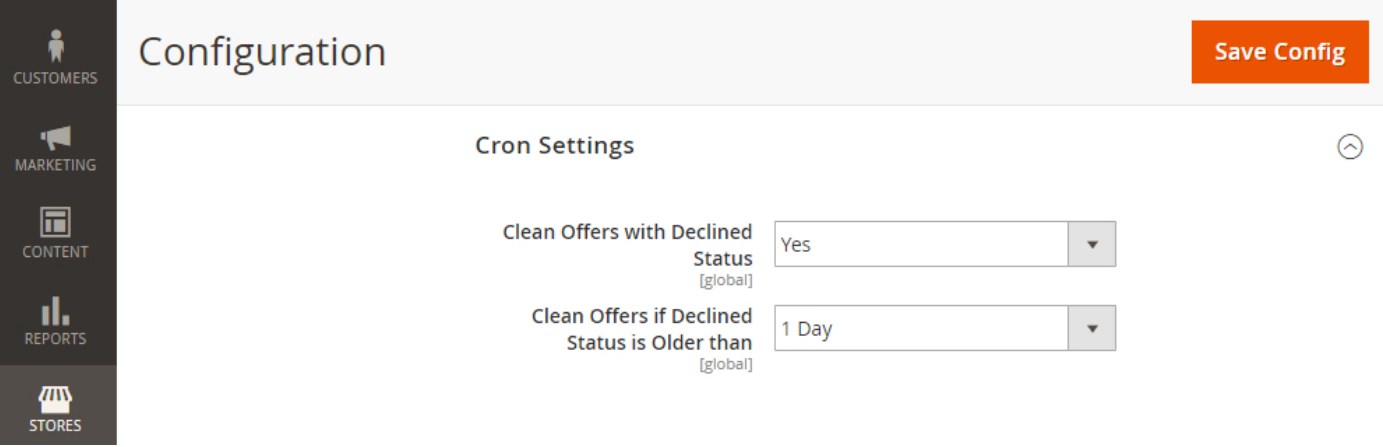

#### **Offers Grid**

The Offer grid is located under **Marketing > Make an Offer > Offers**.

This grid reflects all data available about each offer, including its current status. You can view the details for each record, sort and filter them, and respond to new offers.

1. You can view the details of the offer by clicking "View" in the action column.

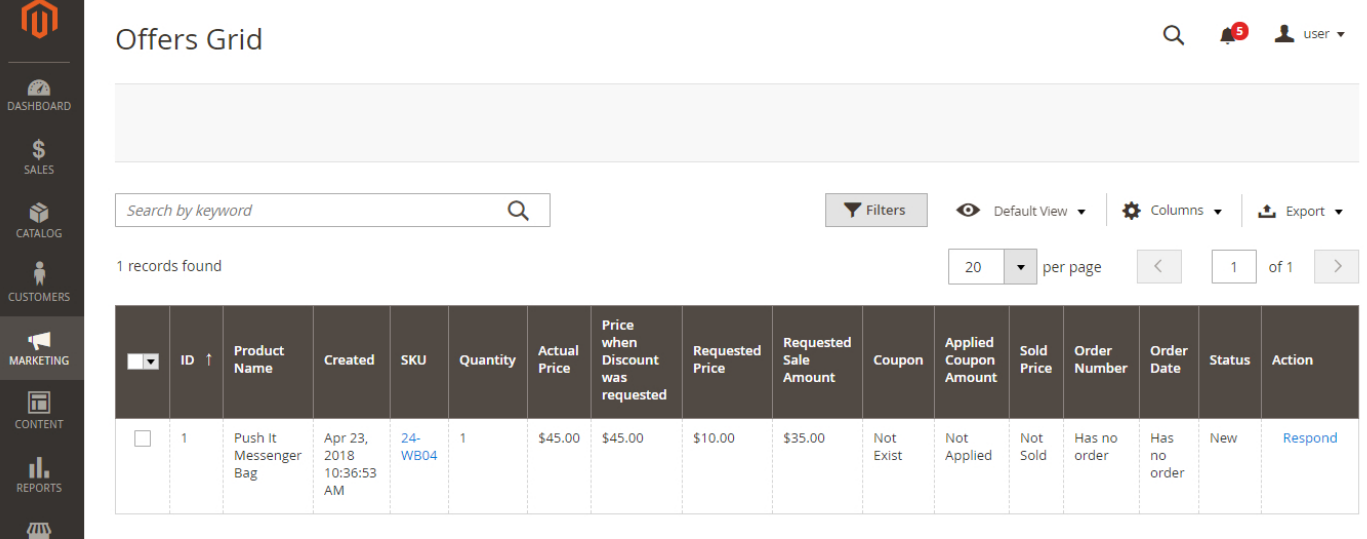

You can accept, decline or leave an offer as it is by clicking the corresponding buttons. The status of the offer is displayed in the grid. **2**

3. You can specify the reason for your response in **Reason Copy** field. Customers will see this text in their email notification. **3**

If you want to accept the offer with a different discount that was stated in the initial offer, enter the preferable sum in Discount Sum field.

**4**

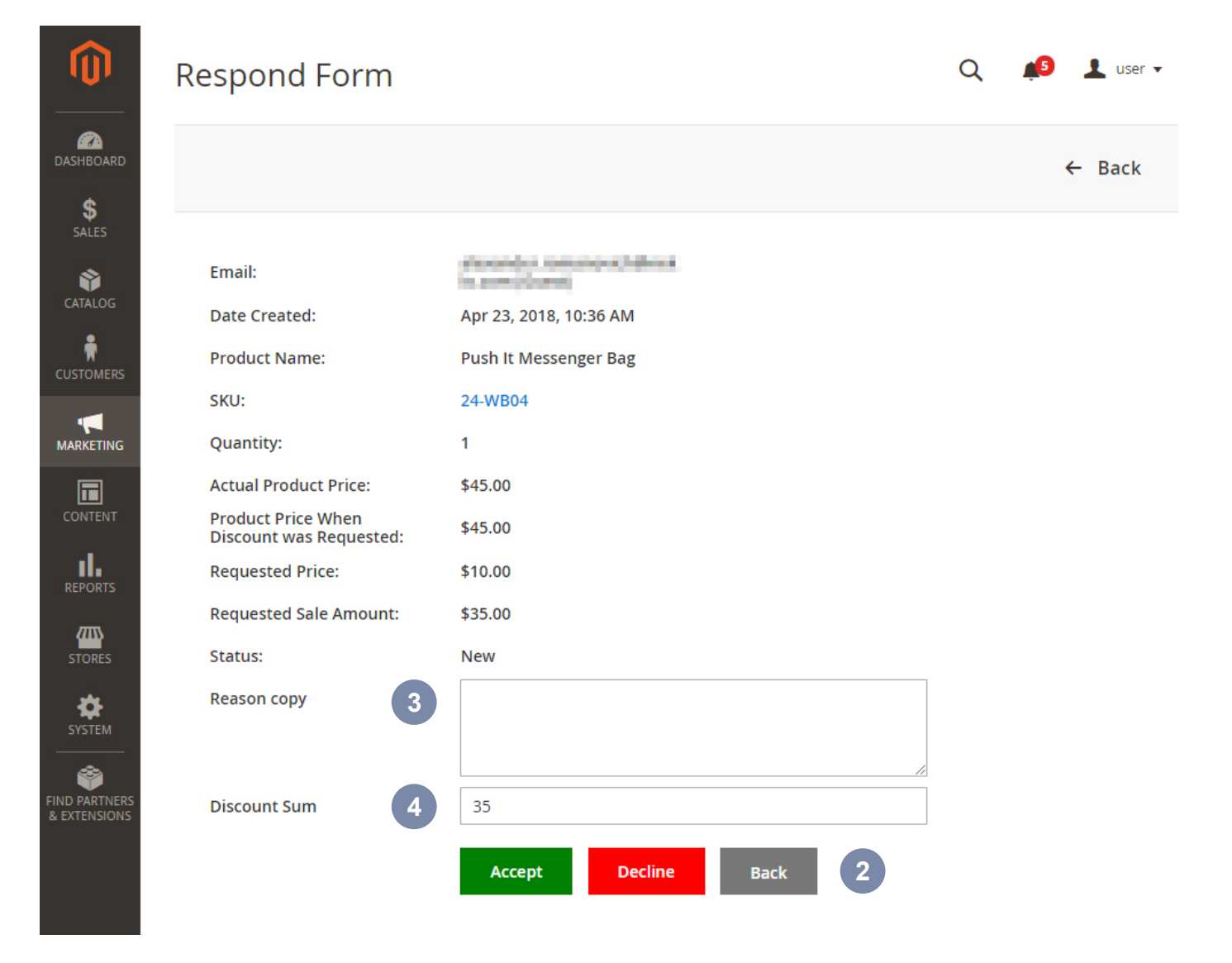

#### **Offers Statistic Grid**

#### The Offer grid is located under **Marketing > Make an Offer > Offer Statistic**.

This grid reflects the statistics about the offers for each product, including offer quantities and discount sums for each product. The records can be managed, sorted and filtered.

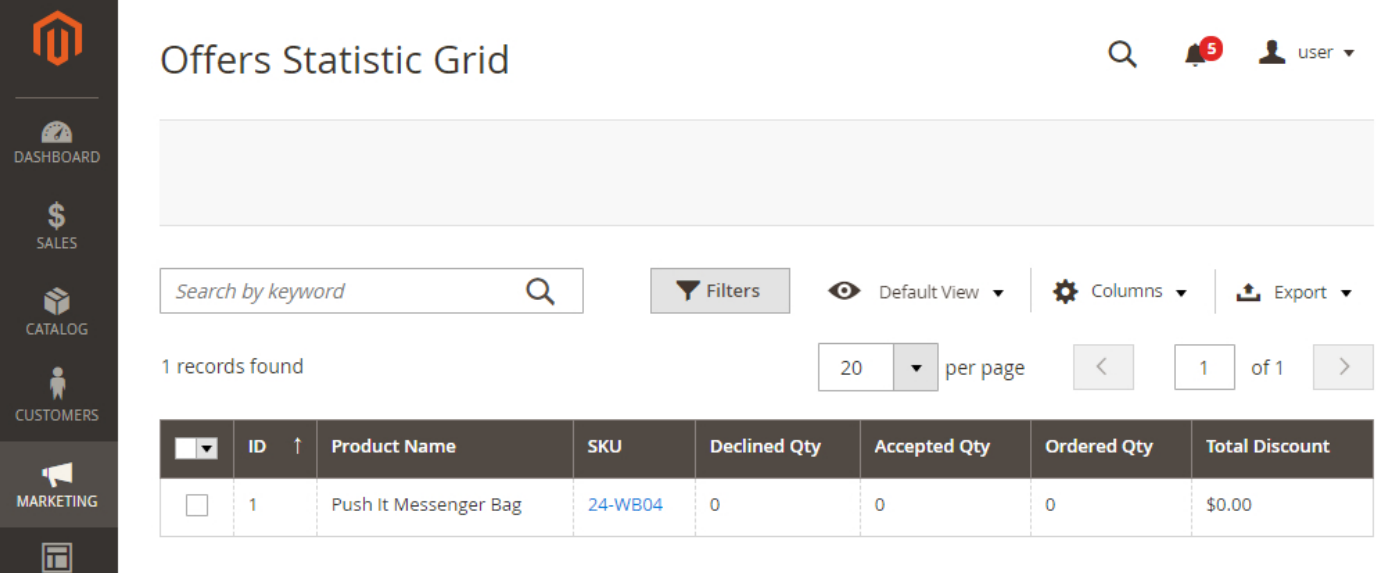

#### **Product and Categories configuration**

The extension adds an additional setting to Product and Categories, that allows to enable or disable Make an Offer form for specific products and categories of your choice.

1. To enable Make an Offer button for all the products in a specific category, go to **Catalog > Categories**, choose the product category and unfold Make an Offer tab in the settings.

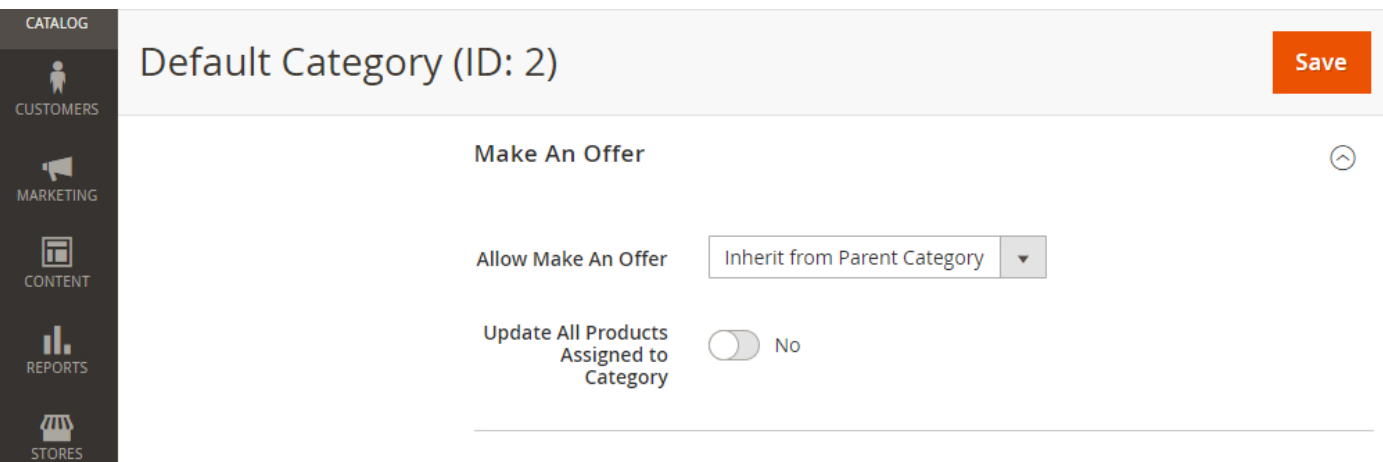

2. Choose the preferable option in "**Allow Make an Offer**" field. "**Yes**" option enables Make an Offer Button for all the products in the category, "Inherit from Parent Category" sets the setting as it is in the category of a higher level.

**IMPORTANT NOTE:** if Make an Offer extension is enabled in General Configuration settings, it is enabled for all products in the store. The only exception are the products and categories that have Make an Offer disabled in the Catalog/Product settings.

- 3. "**Update All Products Assigned to Category**" switch applies the setting you have chosen for all products in the category with no exceptions. It also applies the changes to specific products that had customized Make an Offer setting.
- 4. To enable Make an Offer for a specific product, go to **catalog > Products > select a product > set the preferable option in "Allow Make An Offer" field**. Please note that Bundle and Grouped product types don't support Make an Offer functionality.
- 5. Click "Save" to apply the changes.

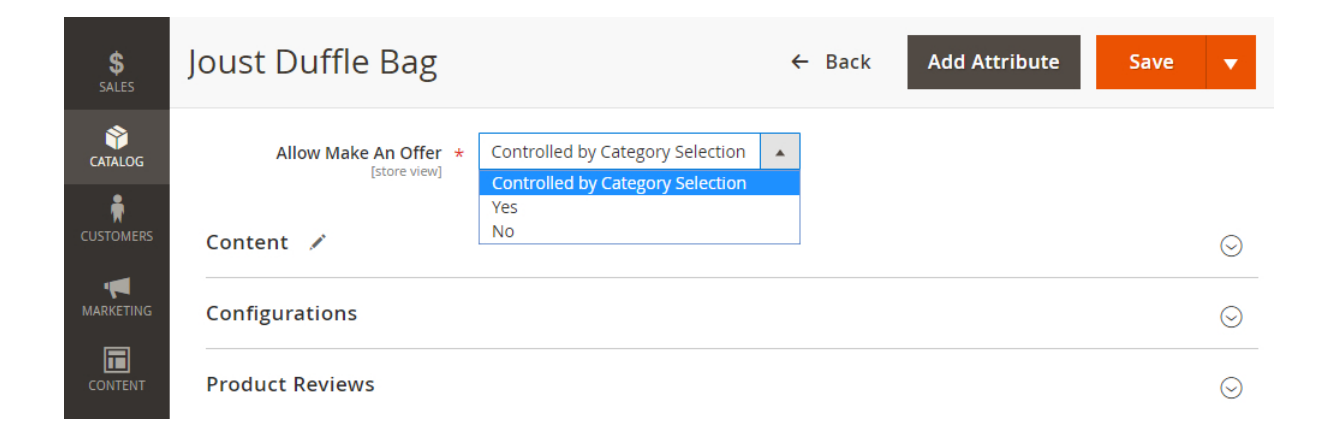

Thank you for your installing and using the extension. More our great solutions for Magento you will find here: [store.neklo.com](http://store.neklo.com)